# MUNDSCLIMA®

# MUPIR SÉRIE H9 MÓDULO WI-FI Manual de instalação e de utilização WF-MUPIR

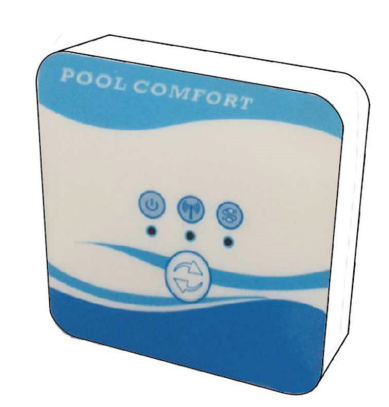

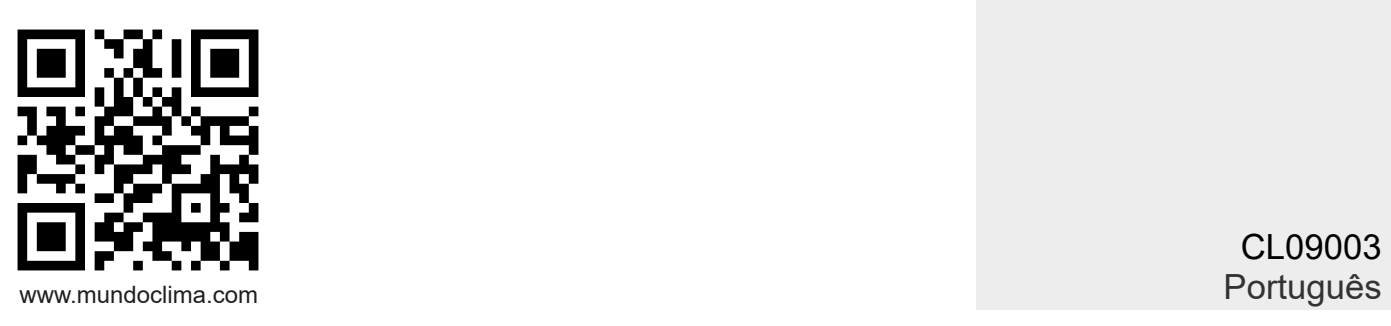

CL09003

## **Índice**

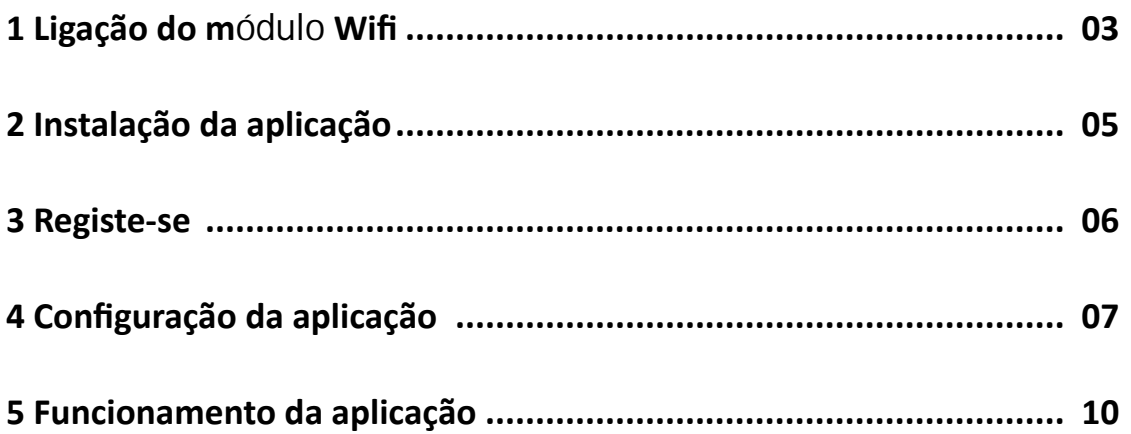

#### **1 Ligação do módulo Wi-Fi**

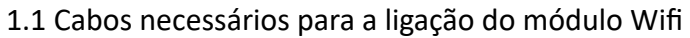

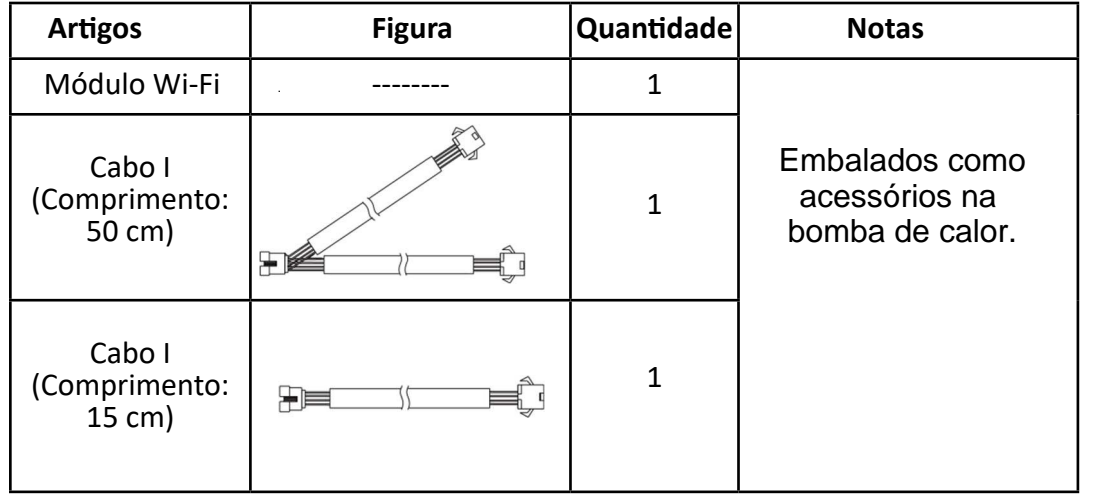

1.2 Dimensão do módulo Wifi

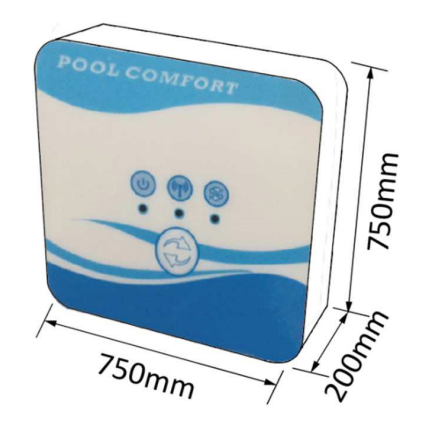

1.3 Descrição do módulo Wifi

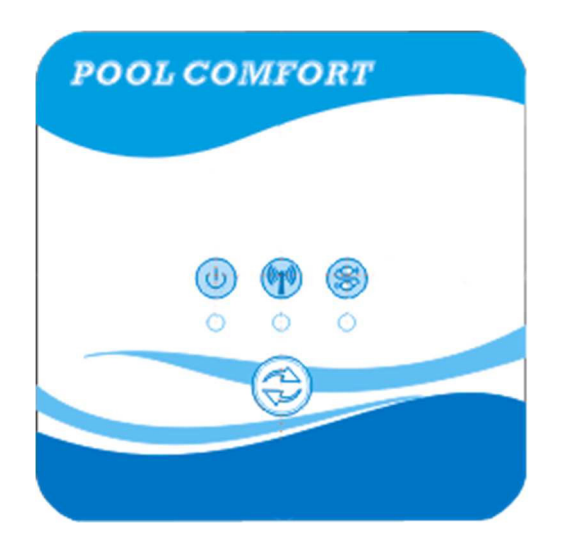

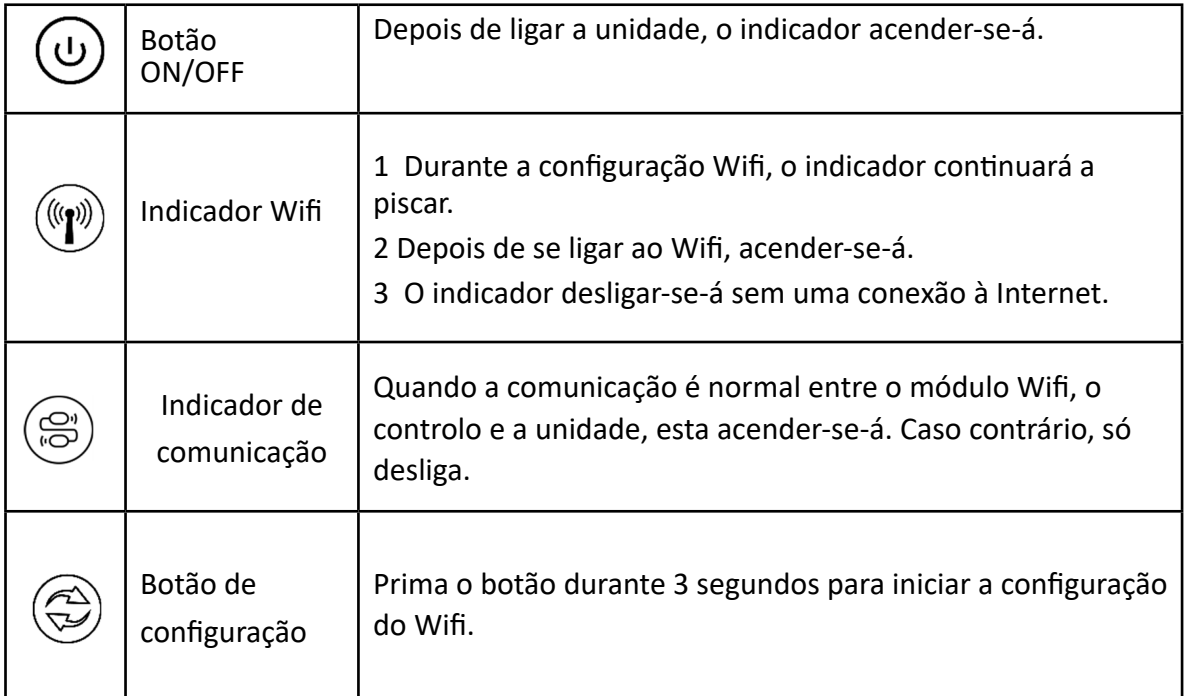

#### 1.4 Ligação do módulo Wifi

Aplicações típicas 1:

O controlo é ligado à caixa da unidade, e apenas o módulo Wifi é fixado noutro local.

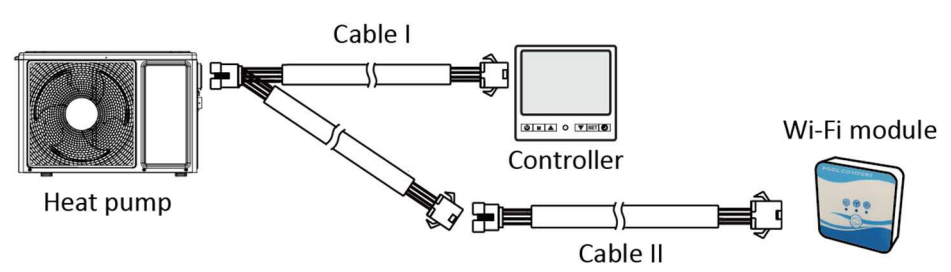

Por favor, desligar o cabo do controlo e o PCB através dos conectores. O cabo I liga-se ao cabo PCB e liga-se ao controlo e ao módulo Wifi. Após a ligação, colocar por favor o cabo I e o cabo de controlo incluindo os conectores na unidade da bomba de calor.

Ligação típica 2:

O controlo e o módulo Wifi são fixados num outro local em conjunto.

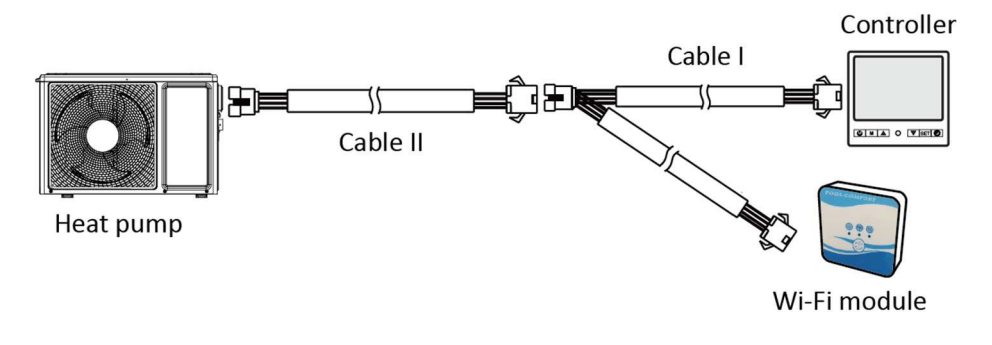

Por favor, desligar o cabo do controlo e o PCB através dos conectores. O cabo II é ligado com o cabo PCB e ligado com o controlo I. Por favor, colocar o cabo II e os conectores entre o cabo II e o cabo I na unidade da bomba de calor.

#### **2 Instalação da aplicação**

Método I:

Digitalize o código QR para descarregar o APP, Smart Life- Smart Living, para o sistema iOS e Android. Terminar o download e instalá-lo. Notas: Por favor, digitalizar o código QR através do navegador para o sistema Android.

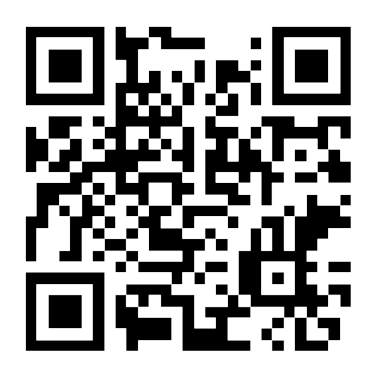

Método 2:

Procure a App, Smart Life-Smart Living, na App store para o sistema iOS ou Google play para sistema Android. Terminar o download e instalá-lo.

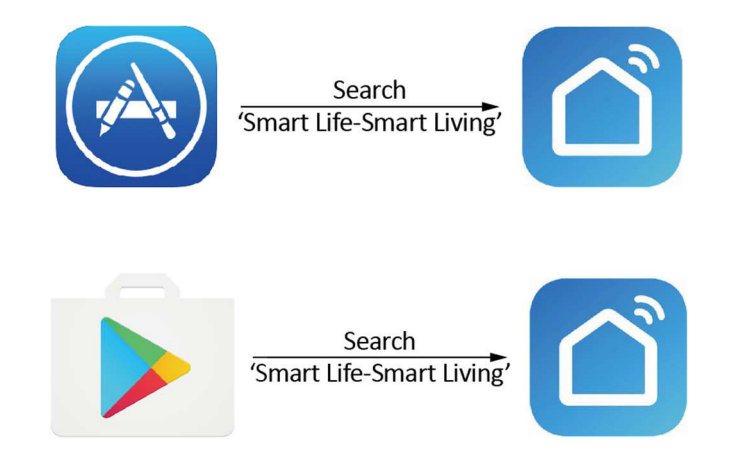

#### **3 Registe-se**

Abrir a aplicação.

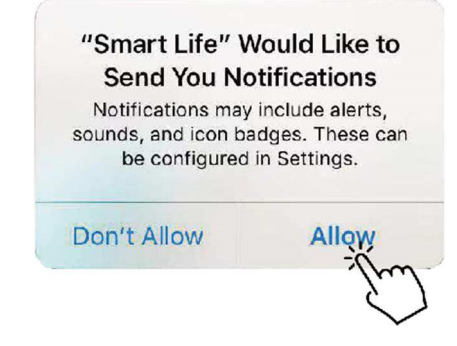

Depois de clicar em "Allow" (Permitir), introduza a seguinte interface.

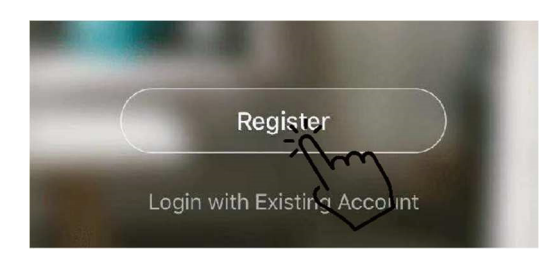

Clique em "Agree" (Aceptar). Escolha o país e introduza o número de telemóvel ou endereço de correio electrónico para receber a mensagem do código de verificação. Por favor, defina a palavra-passe e lembre-se dela.

#### **Privacy Policy**

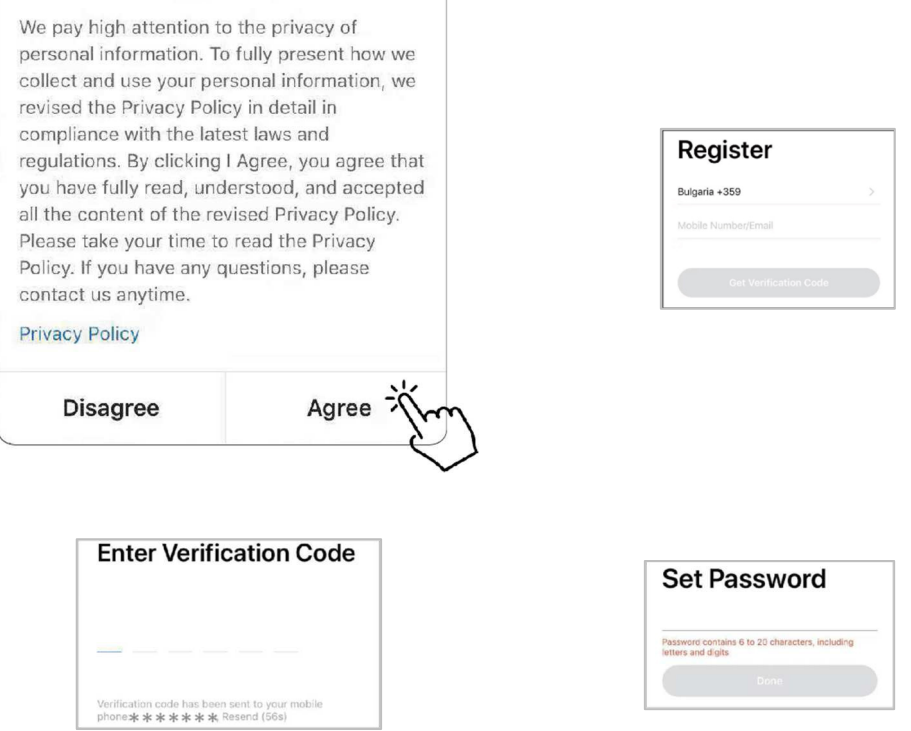

#### **4 Configuração da aplicação**

Depois de definir a palavra-passe para iniciar sessão na aplicação, adicione o dispositivo. Clique em "Large Home Applications" e "Water Heater" para aceder à seguinte interface.

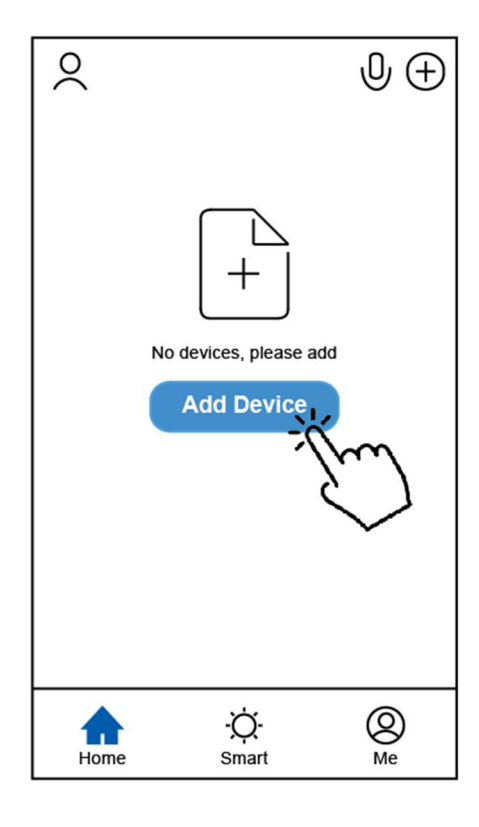

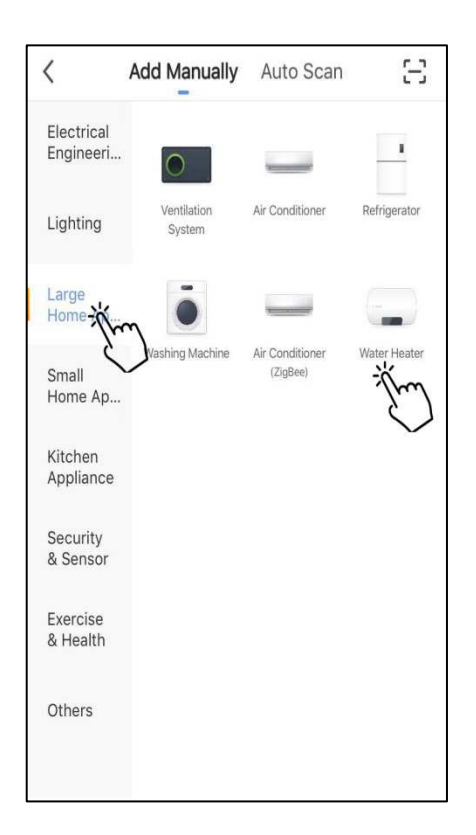

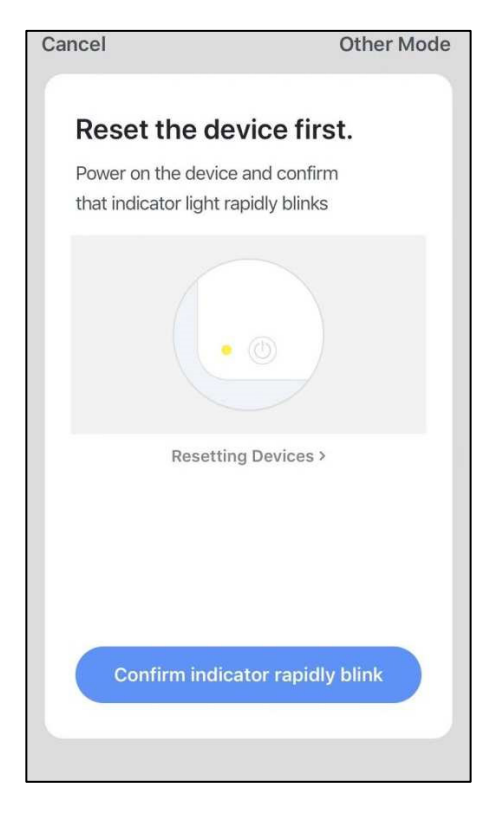

Ligar o módulo Wifi à unidade da bomba de calor.

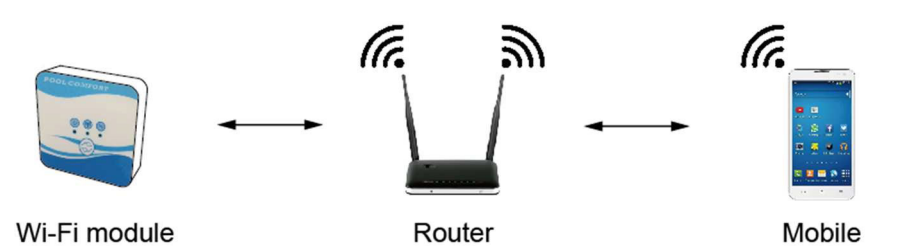

Ao mesmo tempo, por favor mantenha o módulo e os dispositivos móveis podem receber as mesmas redes.

Ligar a unidade da bomba de calor, os indicadores de potência e comunicação no módulo Wifi acenderão. Premir o botão de configuração durante 3 segundos. Se o indicador Wifi ainda estiver a piscar, clicar em "Confirm indicator rapidly blink" (Confirmar indicador piscar rapidamente).

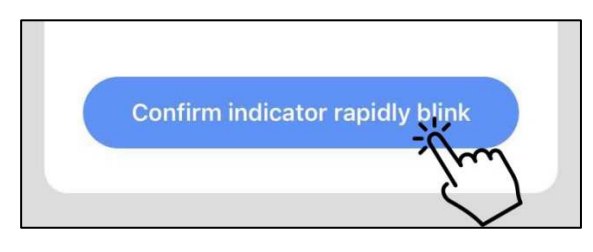

Se o telemóvel não estiver ligado com Wifi a partir do router, a interface saltará automaticamente para a interface seguinte.

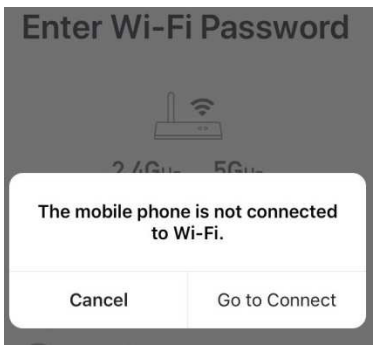

Clique em "go to connect" (va se conectar) para configurar o Wifi do móvel.

Se o telemóvel já estiver ligado com Wifi a partir do router, digite a palavra-chave e clique em "Confirm" (Confirme) na interface seguinte.

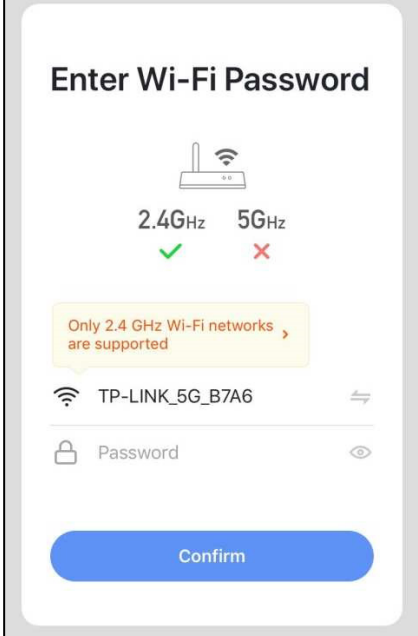

Depois de clicar em Confirme, o módulo Wifi, o dispositivo móvel e o router Wifi começam a ligar-se.

No final da ligação, a interface passará para a seguinte.

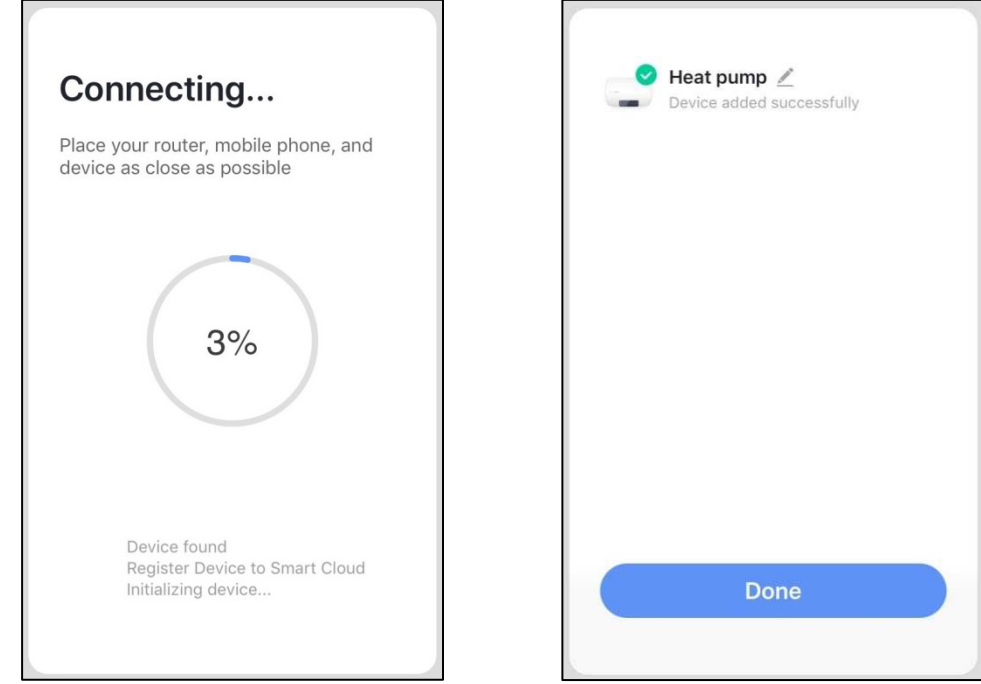

Nesta interface, o dispositivo "heat pump unit" (unidade de bomba de calor) pode receber qualquer nome que deseje. Clique em "Done" (Feito) para completar a instalação da aplicação. O ecrã do dispositivo móvel mostrará a interface de controlo da aplicação.

#### **5 Funcionamento da aplicação**

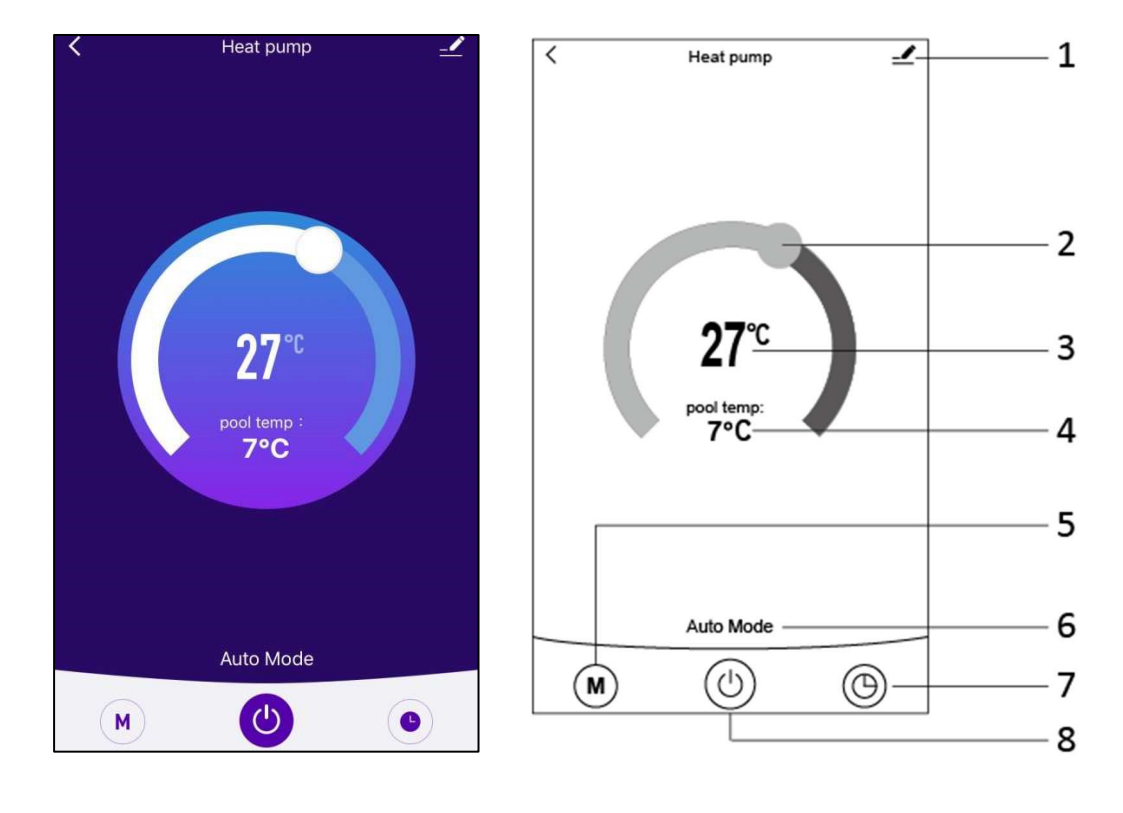

 $1 -$ 

Botão Modificar: Clique para entrar na interface de modificação.

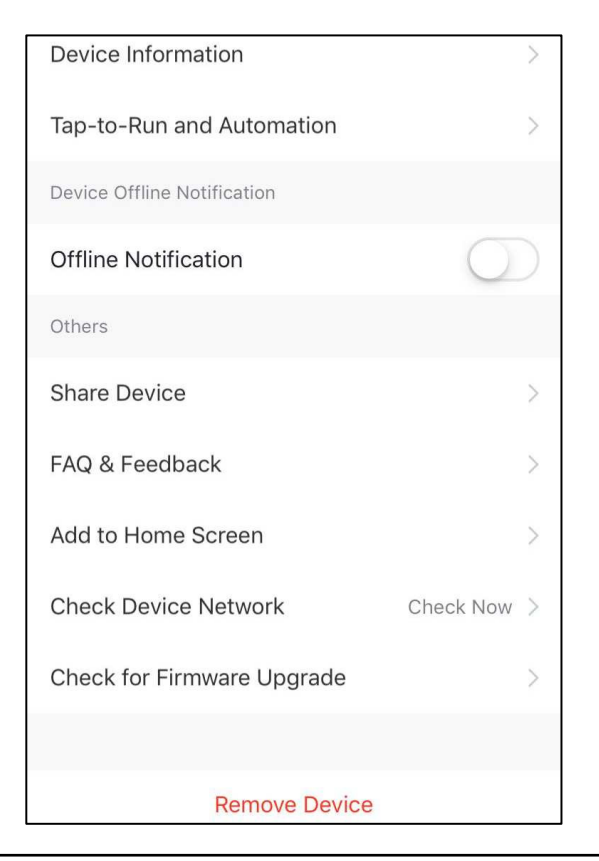

### 2

Barra de ajuste de temperatura: Mova a bola para a direita ou para a esquerda com o dedo para ajustar a temperatura.

### 3  $27^{\circ}$

Ajuste do valor da temperatura: Este valor mudará em função da localização da bola na barra de ajuste de temperatura.

#### pool temp: 4

7°C

Sensor de temperatura da água de entrada. Este valor é detectado pelo sensor de temperatura da água de entrada na unidade da bomba de calor.

#### ( M 5

Botão Mode: Clique no botão mode para entrar na interface mode. Na interface de modo, podem ser seleccionados três modos: refrigeração, aquecimento e modo automático.

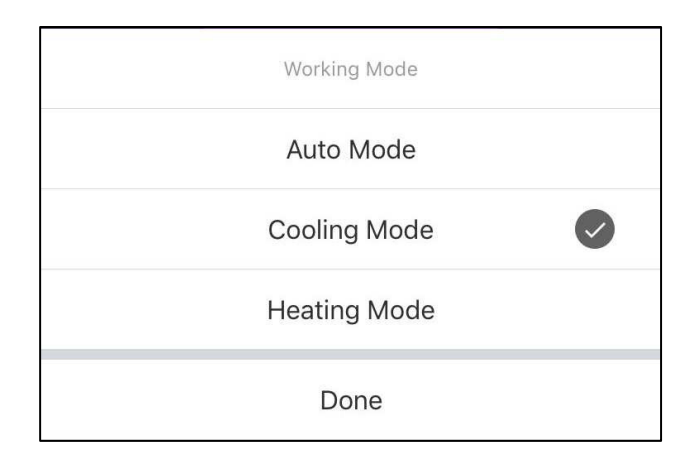

#### 6 Auto Mode

Ícone do modo de funcionamento da unidade da bomba de calor. Dependendo da selecção do modo, este ícone mostrará o modo automático, o modo de arrefecimento e o modo de aquecimento.

 $, ⑤$ 

Botão Temporizador: Pressione este botão para entrar na interface do temporizador.

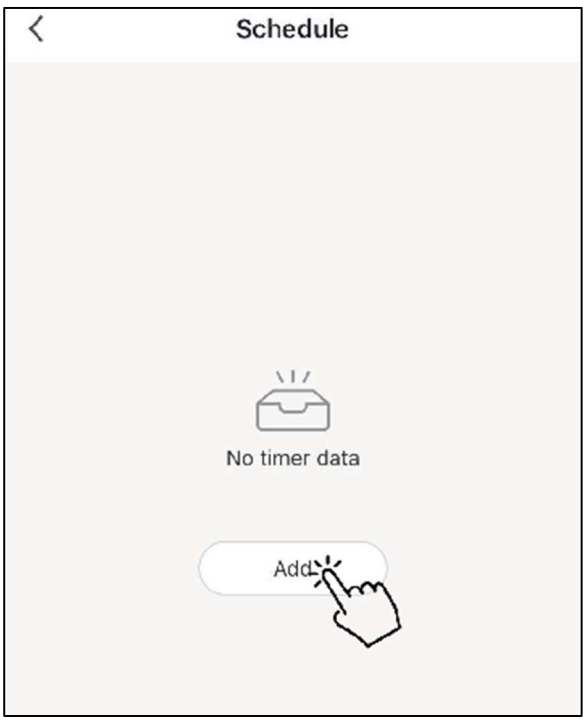

Clique em "Add" (Adicionar) para definir o horário.

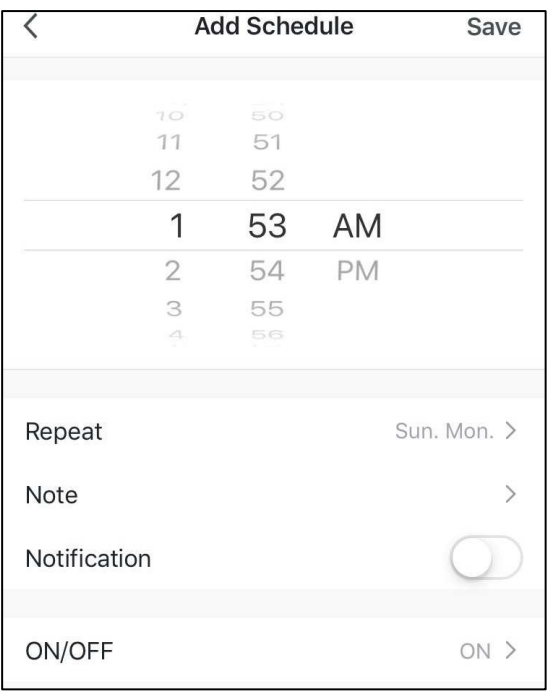

Por favor, defina a hora e o dia para o temporizador ligar e desligar nesta interface.

Após a configuração, clicar em "Save" (Guardar) para confirmar e guardar. A configuração do temporizador deve ser exibida na seguinte interface. Nesta interface, clicar em "Add Schedule" (Adicionar horário) para adicionar outro temporizador on/off.

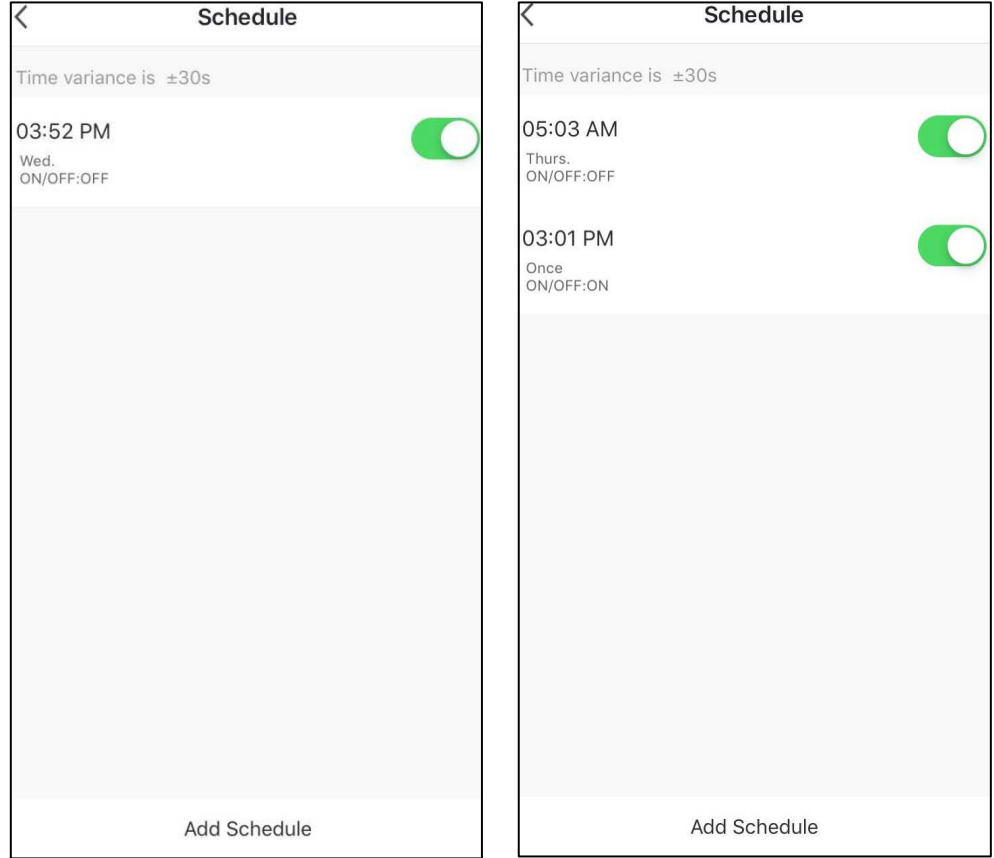

Deslize o horário da direita para a esquerda para eliminar o horário.

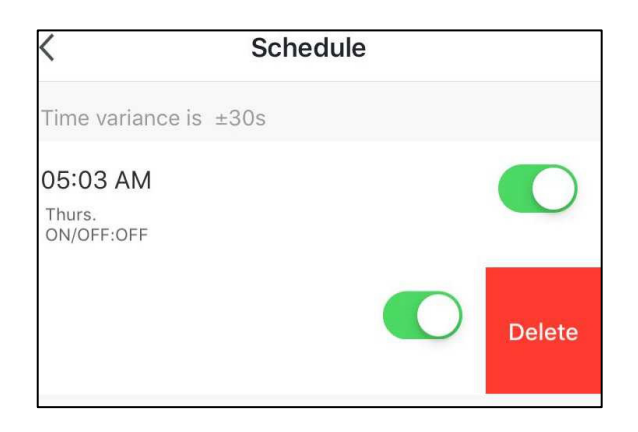

 $\left(\mathrm{d}\right)$ 8

> Botão ON/OFF (Liga/Desliga): Premir este botão para ligar ou desligar a unidade da bomba de calor.

# MUNDSCLIMA

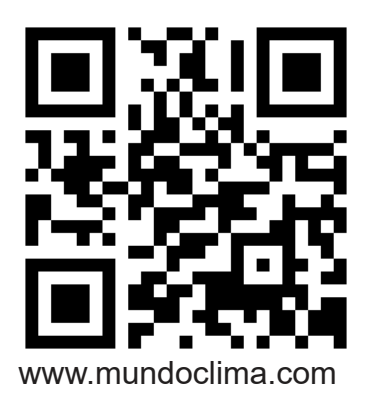

C/ NÁPOLES 249 P1 08013 BARCELONA SPAIN (+34) 93 446 27 81